安心のセキュリティーサービス

# マカフィー ◎ ZAQ インストール方法 【Mac OS版】

●マカフィー for ZAQとは?

外部からの不正アクセスを防いだり、端末内のウイルス・スパイウェアを 検知・駆除を行うサービスです。 サービスのご利用にはご使用中の端末へのインストールが必要です。

・複数台お持ちの場合はそれぞれにインストールする必要がございます。

ZAQアカウントをお持ちで、動作環境を満たした端末をお持ちであれば、 4つのステップでどなたでもご利用の端末にインストールしていただけます。

# ステップ1 動作環境の確認

まずは、お使いの端末にインストールできるかをチェックします! 動作環境に満たない端末においては、動作が重くなるなどの不具合が発生する場合があ り、ご利用いただくことができません。

◆マカフィー for ZAQ動作環境

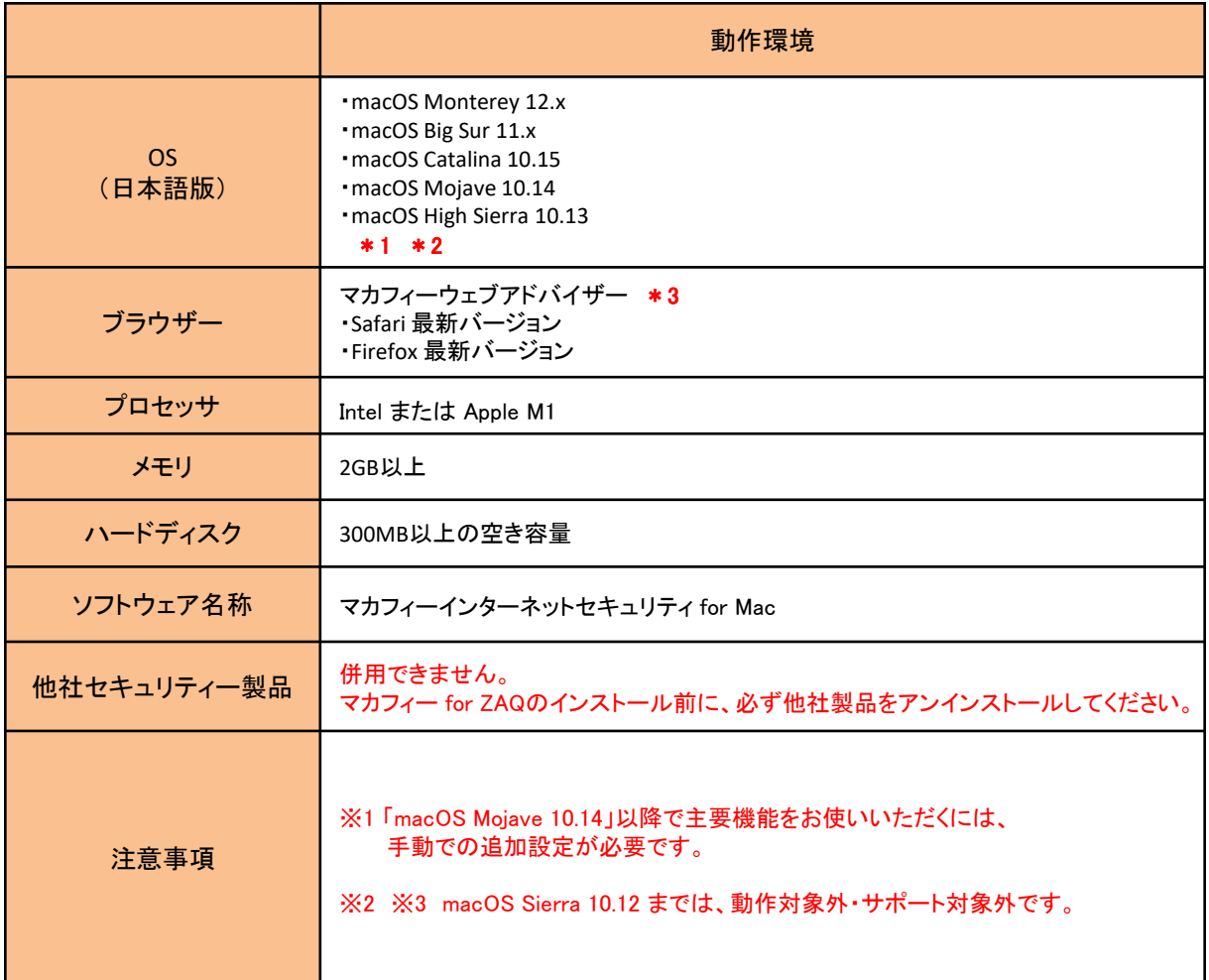

1

#### ■動作環境確認方法

※ここでは、 macOS Catalina 10.15.7を例にご説明しております。

1.アップルメニューの「このMacについて」をクリックします。

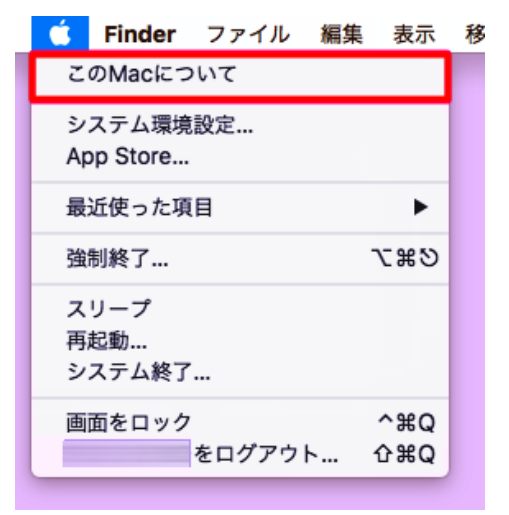

- 2. 表示されたウインドウ内の表記を確認します。
	- 例)画像の場合
		- ・OS 10.15.7
		- ・CPU(プロセッサ) → 1.6 GHz デュアルコアIntel Core i7 ・メモリ(実装メモリ、RAM) → 16GB

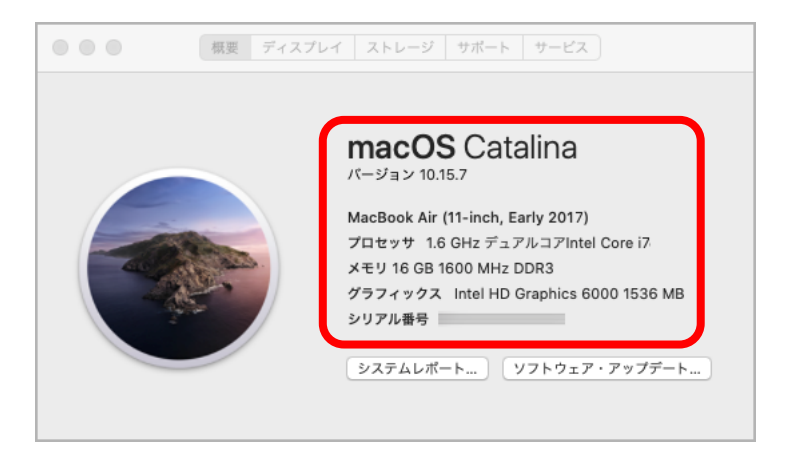

3. 「ストレージ」をクリックして、ハードディスク(ストレージ)の空き容量を確認します。 例)画像の場合 ・95.15GB利用可能

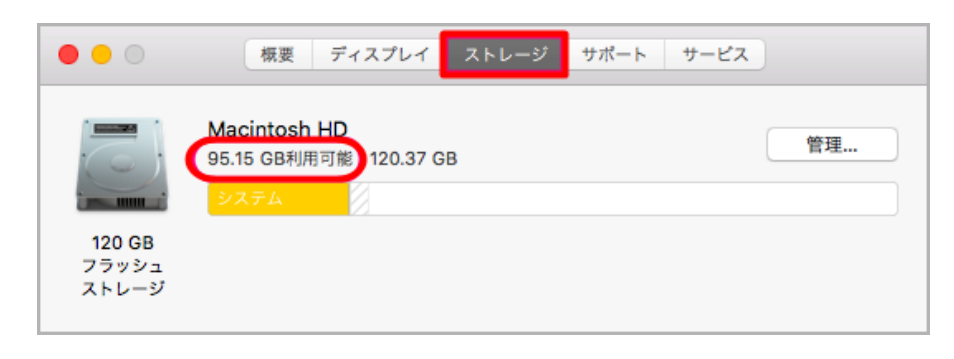

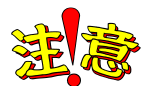

ほかのセキュリティーソフト(ノートン、ウイルスバスター、市販マカフィー製品など)との併用 はできません。 ほかのセキュリティソフトをアンインストール(削除)してから、マカフィー for ZAQのインス トールを行って下さい。 ※削除方法につきましては、各セキュリティーソフトメーカー様へのご確認をお願いします。

動作環境はマカフィー for ZAQをご利用いただくための目安であり、必ず動作することを保 証するものではありません。動作環境内であっても、パソコン環境などにより正常にご利用い ただけない場合があります。

ステップ2 アカウントとパスワードの準備

マカフィー for ZAQのご利用には、ZAQからお渡しした連絡用アカウント(連絡用メールアドレ ス)か、ご自身で登録されたユーザーアカウント(ユーザーメールアドレス)と、そのパスワー ドが必要です!

◆アカウントとは?

・連絡用アカウント(連絡用メールアドレス)とパスワードはご加入時にお渡しした「インターネット環境 設定通知書」に記載がございます

・ユーザーアカウント(ユーザーメールアドレス)は、お客さまでアドレスとパスワードをお決めいただ いています。

#### ◆インターネット環境設定通知書とはご加入時にお渡しした、メールアドレス等が 印刷された書類です。

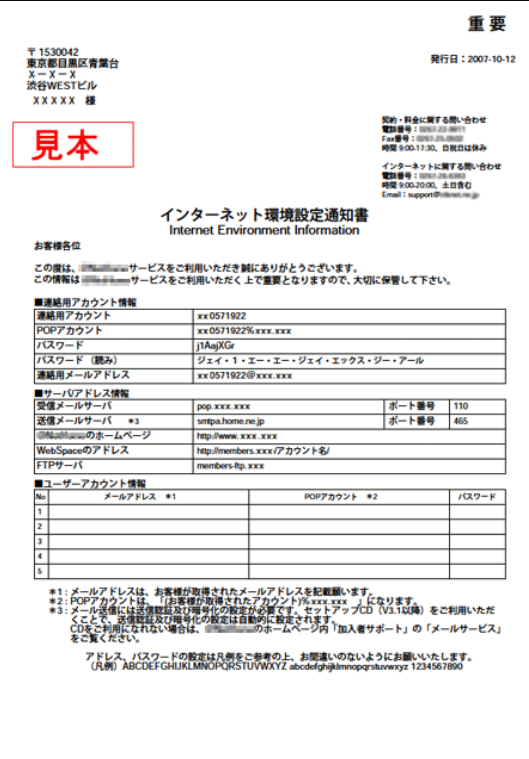

## ●インターネット環境設定通知書の 「連絡用アカウント」と「初期パスワード」が 記載されています。

※パスワードを変更されている場合は、通知書のパスワード ではなく、変更後のパスワードが必要となります。万一失念さ れている場合は、パスワードリセットのお申し込みが必要とな ります。

※パスワードは大文字小文字の区別がございますのでご注 意ください。(全角半角ではございません)

※j(ジェイ)とi(アイ)、K(大文字)とk(小文字)、q(キュー)と p(ピー)、b(ビー)と6(ロク)、0(オー)と0(ゼロ)など間違い やすい文字がございますのでご注意ください。

※通知書をなくされた場合はご契約のケーブルテレビ局にお 問い合わせください。

# ステップ3 利用規約の確認と同意

マカフィー for ZAQのページから、利用規約をよくお読みいただき、よろしけれ ば「同意する」にチェックを入れ、「サービスをダウンロードする」ボタンをクリッ クしてください。

1.マカフィー for ZAQのページから、利用規約をよくお読みいただき、よろしければ、「サー ビスをダウンロードする」ボタンをクリックしてください。

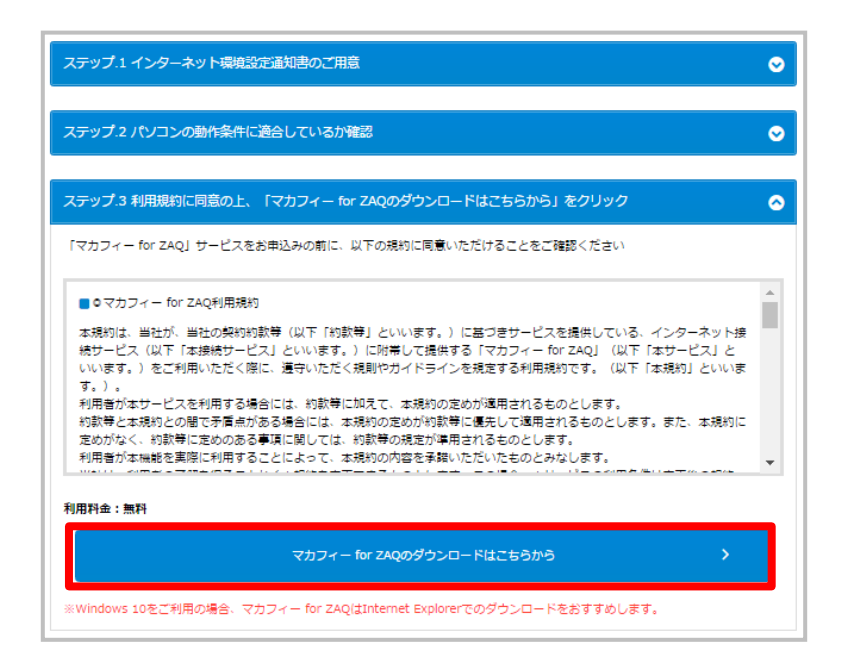

# ステップ4 ダウンロードとインストール

マカフィー for ZAQのダウンロード/インストールは以下の手順となります。 画面の指示に従い、進んでいただければインストールは完了いたしますが、ご加入のサービ スによりダウンロード時間に違いがございます。予めご了承下さいますようお願いいたします。

#### ◆ダウンロード時間の目安

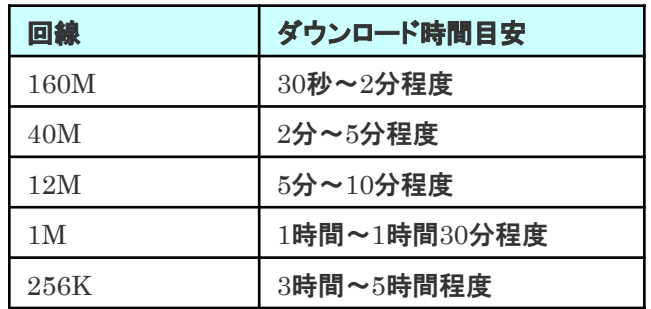

※ダウンロード時間はあくまでも目安です。お客さまのご利用環境に応じて、さらにお時間がかかる場合があります。

1.「マカフィー for ZAQのダウンロードはこちらから」ボタンをクリックすると、別のウインドウが開き、 ログイン画面が表示されます。※ケーブルテレビ局により一部表示が異なります。

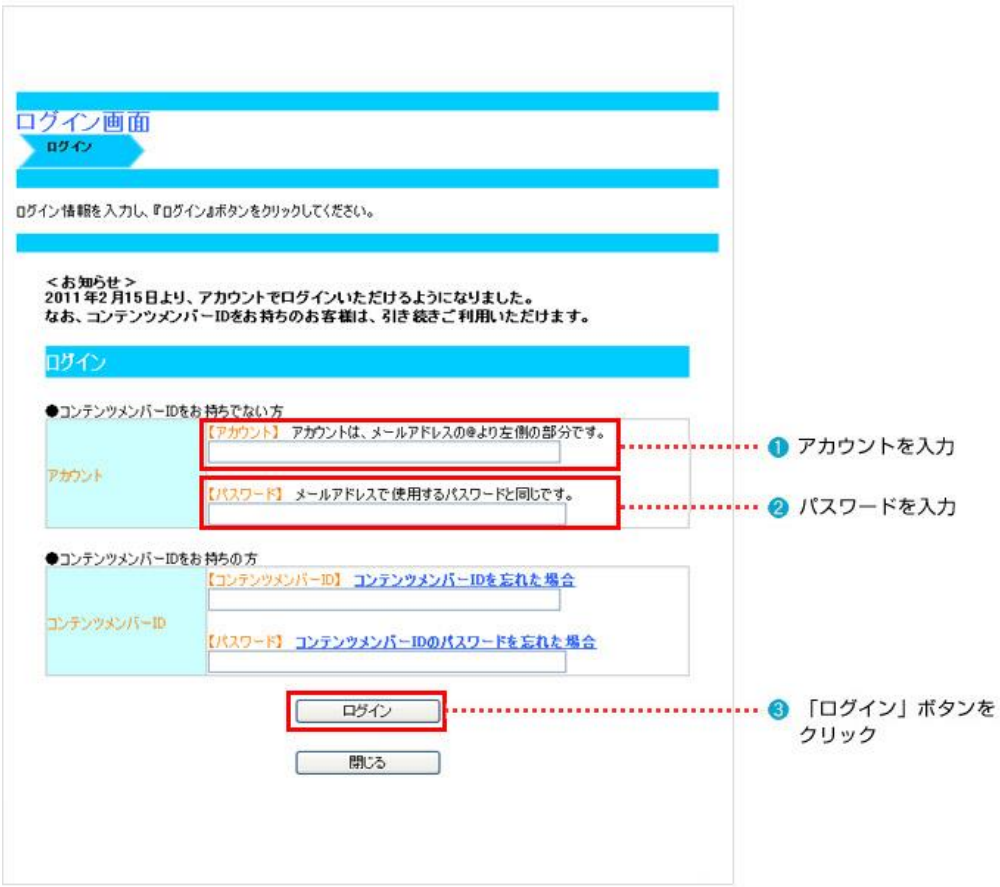

※アカウントとは:連絡用アカウントもしくは加入者サポートで登録したユーザーアカウントになります。 ※インターネット環境設定通知書に記載または、 アカウント追加時にWEB画面で表示したものになります。 ※パスワードとは:上記アカウントに対応するパスワード

(変更された場合は変更後のパスワードを入力してください。)

※パスワードは大文字小文字の区別がございますのでご注意ください。(全角半角ではございません)

パスワードに大文字が含まれている場合は、キーボードの「Shift」キーを押しながら入力してください。

※j(ジェイ)とi(アイ)、K(大文字)とk(小文字)、q(キュー)とp(ピー)、b(ビー)と6(ロク)、

0(オー)と0(ゼロ)など間違いやすい文字がございますのでご注意ください。

※入力文字の前後にスペース"空白"が入力されている場合も、ログインできませんのでご注意ください。

#### ◆上記すべて確認してもログインできない場合

インターネット環境設定通知書 または サポートサイト掲載のサポート窓口までお問い合わせください。

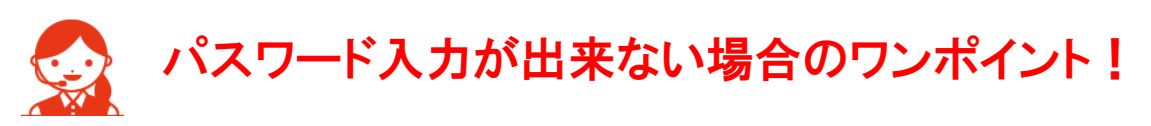

セキュリティー上の配慮により、パスワード入力欄に打ち込んだ文字は「●印」で表示されます。入力した 文字を確認することはできません。確実に文字を確認しながら入力する方法として、一旦メモに入力したも のを「コピー&ペースト」することをおすすめします。

1.「メモ」を起動し(Dockから)、お客様のパスワードを入力してください。 注)パスワードに大文字が含まれている場合は、キーボードの「Shift」キーを押しながら入力してください。

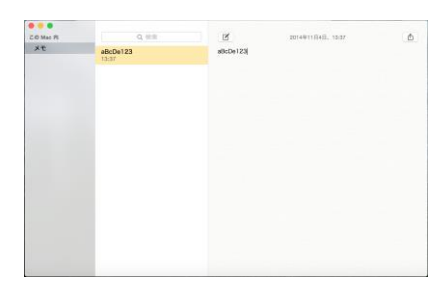

2.「メモ」のメニューバーから「編集」-「すべてを選択」を選ぶと、パスワードが選択されます。 パスワードを選択した状態で「編集」-「コピー」を選び、メモを終了します。 次に実際にパスワードを入力する画面を開きます。アカウントを入力した後パスワード入力欄をクリックす ると、入力欄の左端でカーソルが点滅します。

3.キーボードの「command」キーを押しながら「V」キーを1回だけ押すと、パスワード入力欄に「●印」が 文字数分入ります。この状態で「OK」ボタンを押し、認証可能かお試しください。

2.申し込み内容が表示されます。内容をご確認いただき、よろしければ「契約申込」ボタンを クリックしてください。

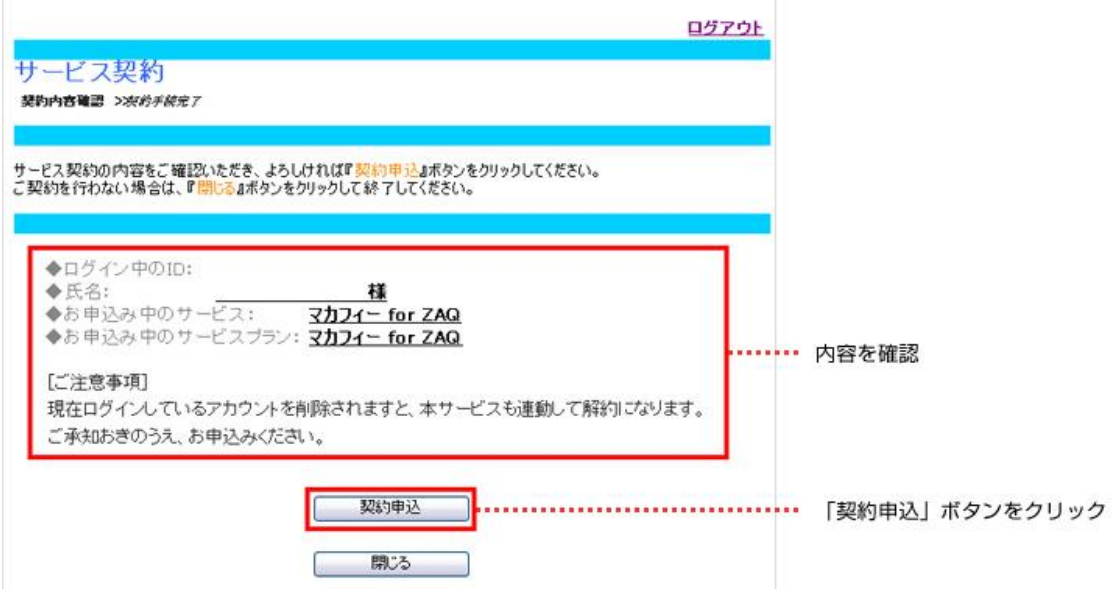

3.「下記サービスの契約締結が完了いたしました。」と表示されますので、 「マカフィーダウンロードページへ」をクリックしてください。

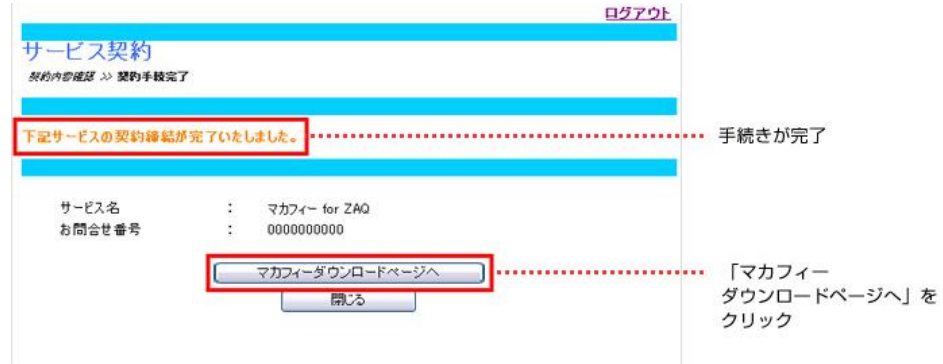

4. マカフィーの「マイアカウント」ページが表示されます。 「Mac」を選択して、「ダウンロード」ボタンをクリックします。

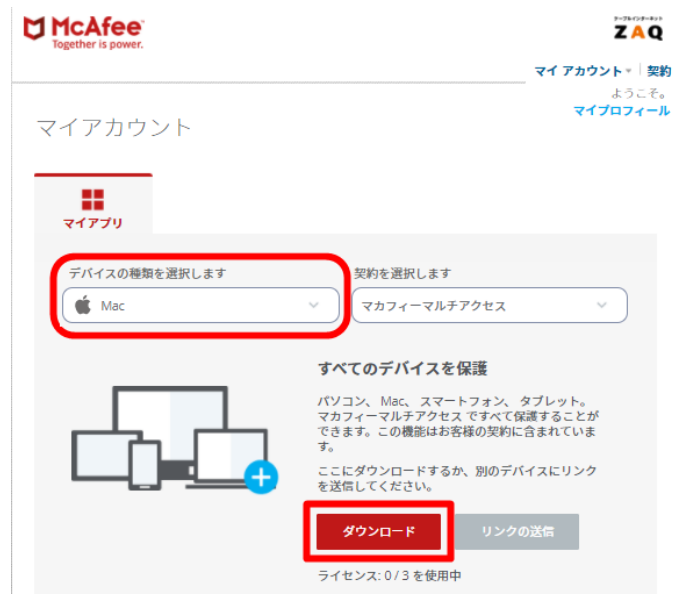

5.使用許諾/ダウンロード画面が表示されます。 シリアル番号を確認し、使用許諾条件にチェックを入れ、「ダウンロード」をクリックします。

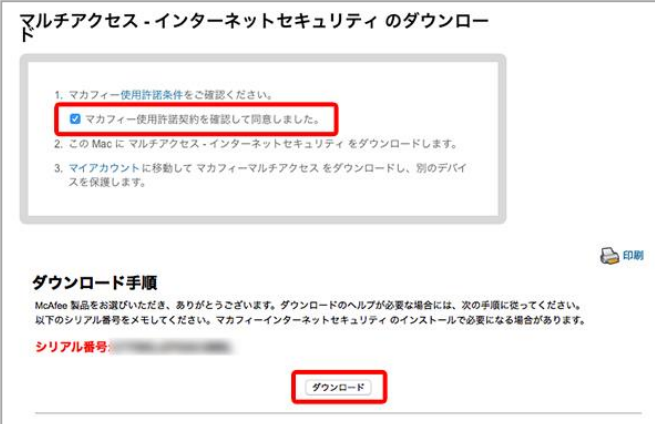

53

ダウンロード前に「シリアル番号」の入力を求められる場合があります。この画面は閉じないでください。

#### 6.ダウンロードされたdmgファイルをクリックします。 【例:Safariの場合】

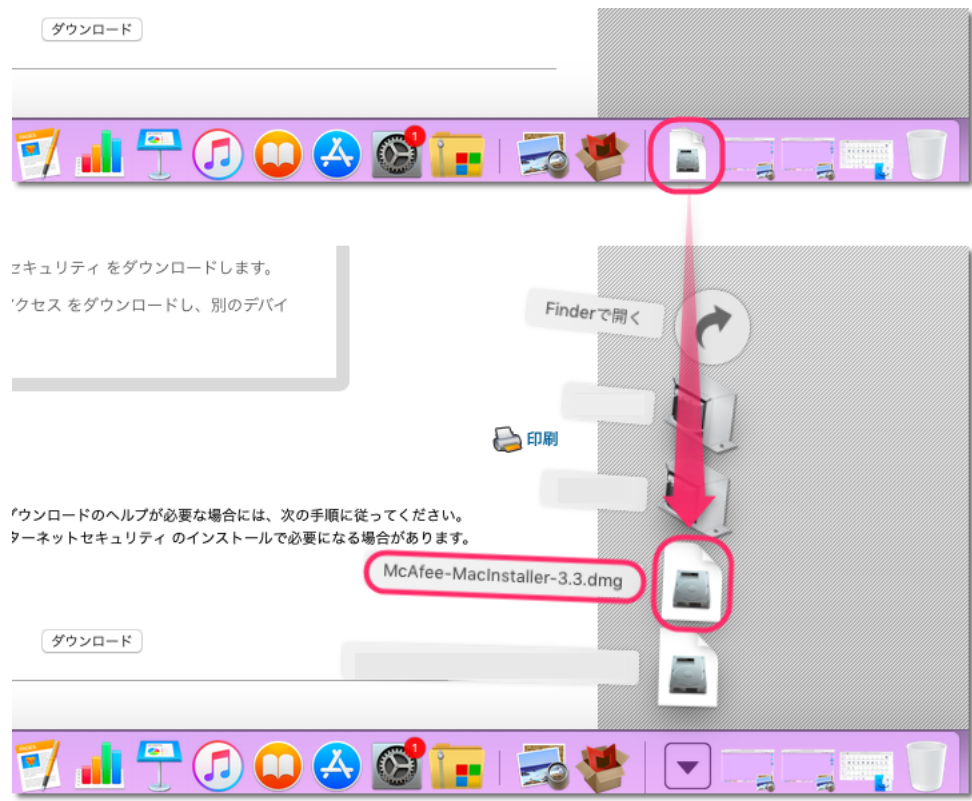

※ダウンロードフォルダーが開く場合は、dmgファイルを選んでダブルクリックします。 【例:Google Chromeの場合】

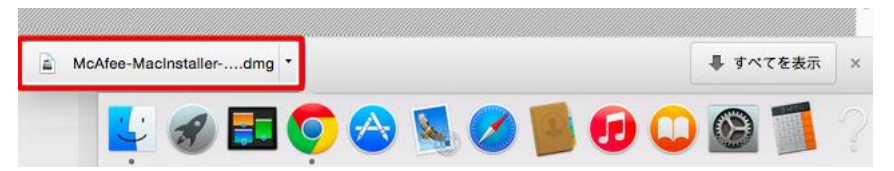

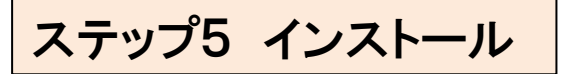

. dmgファイルが展開されて「McAfeeMacInstaller」が表示されます。同じくダブルクリックします。

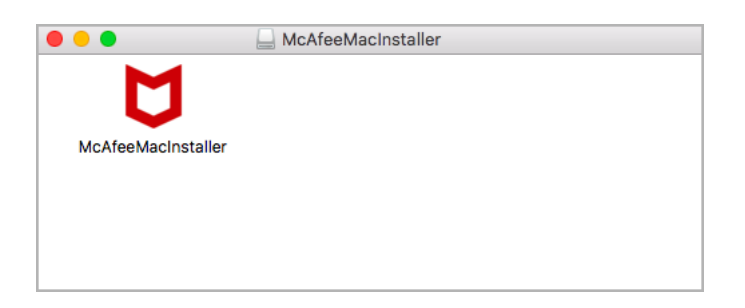

. 「McAfeeMacInstaller」の画面で「開く」をクリックします。

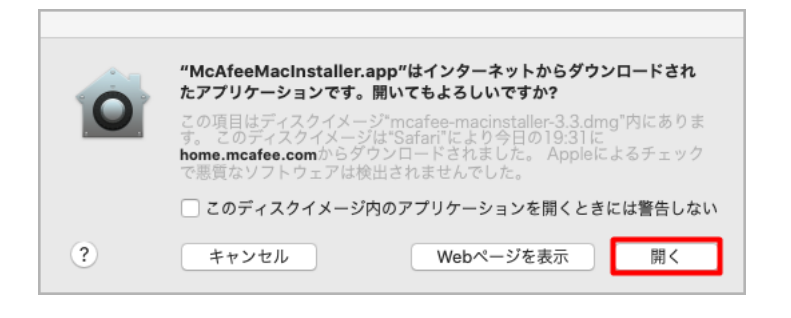

. Macログインパスワードを入力して「OK」をクリックします。

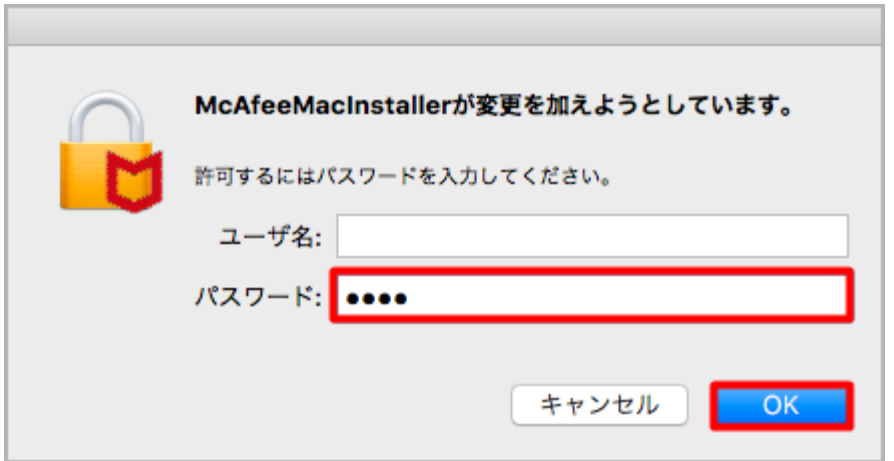

.「シリアル番号」入力画面が表示されたら、先ほどの画面のシリアル番号を入力して 「次へ」をクリックします。

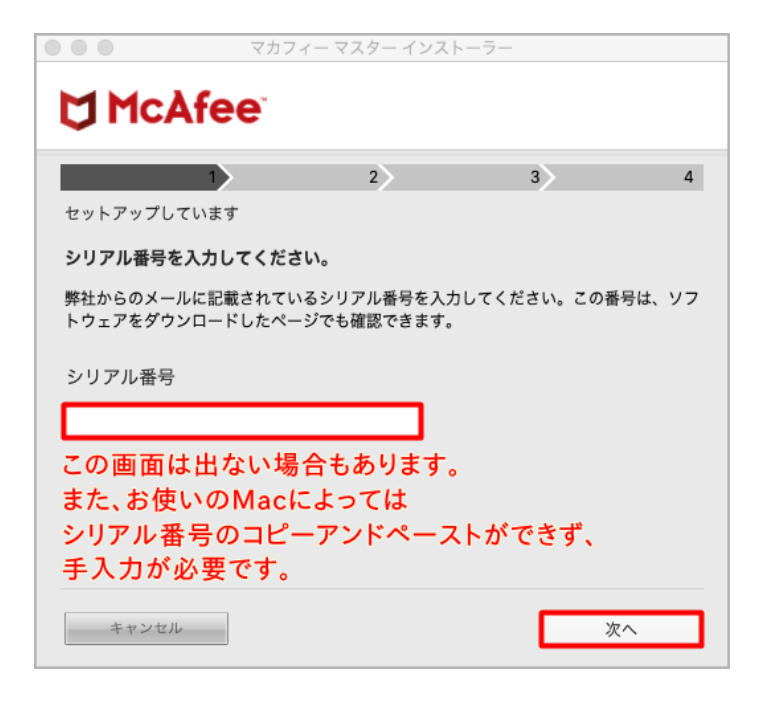

. ダウンロードが開始されます。

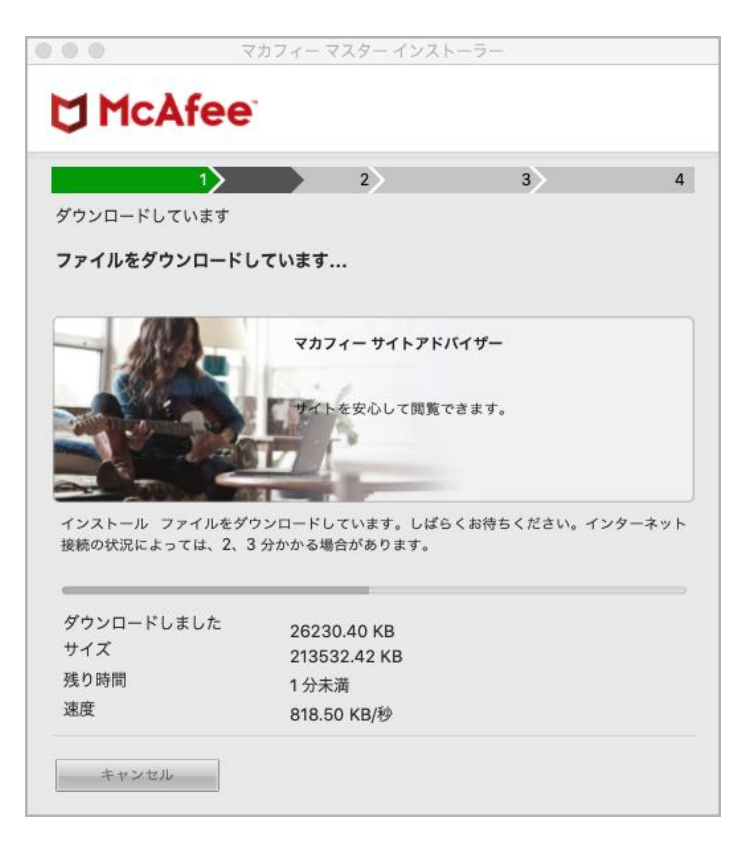

.ダウンロード終了後、自動でインストールが開始されます。

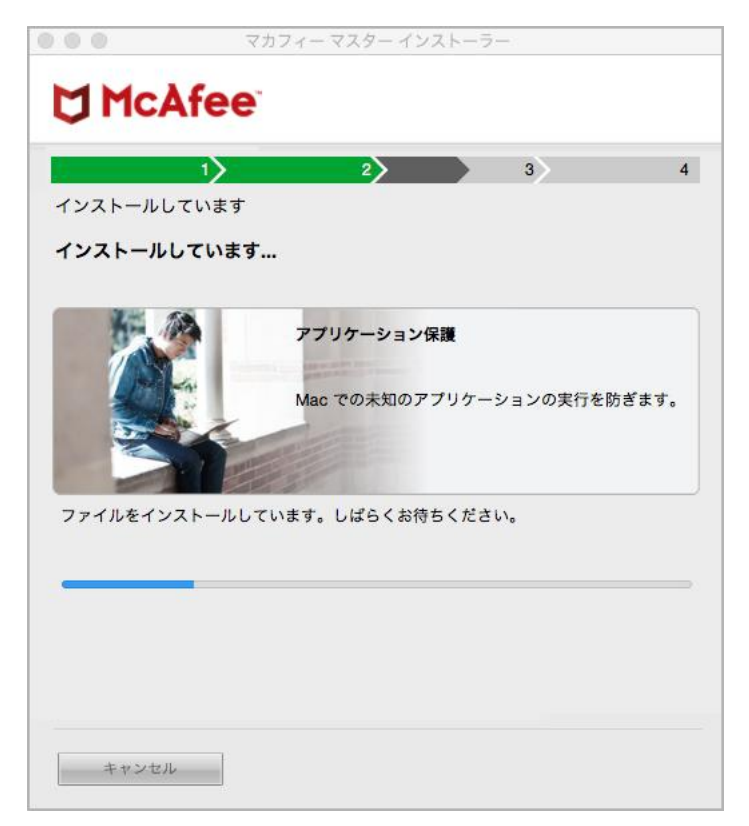

.Wi-Fi(無線LAN)接続の場合、下図が表示されることがあります。 接続中ネットワークにあわせて選んで保存してください。

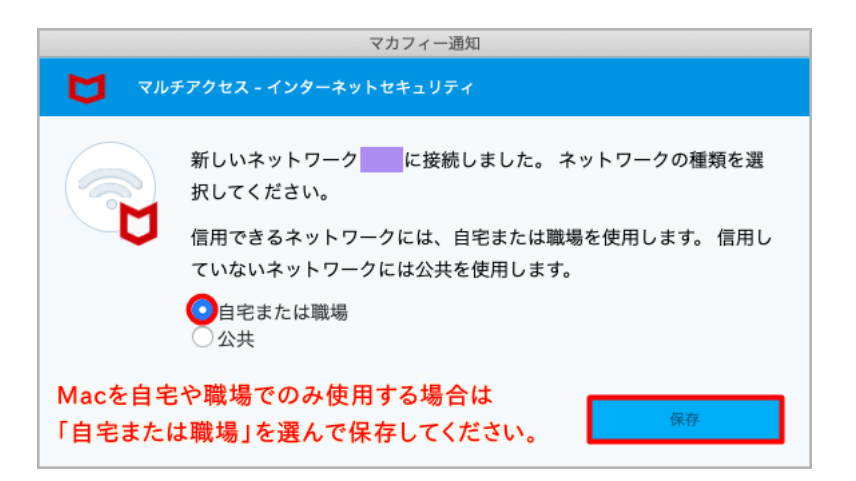

#### 8.インストールが完了します。

#### 画面の下部で「ファイルをインストールしています…」などのメッセージが出ていたら、 そのメッセージが消えてから「完了」をクリックします。

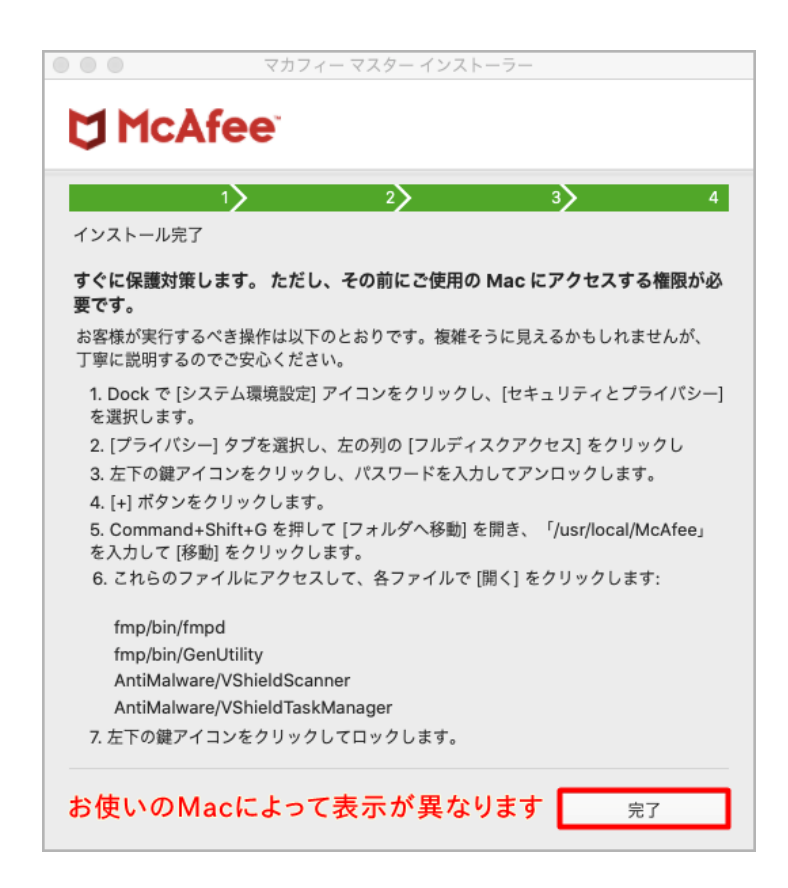

macOS 10.13 High Sierraまでのインストールは完了です。 マカフィー for ZAQをそのままお使いいただけます。開いた画面をすべて閉じてください。

macOS Mojave 10.14 以降は、更に初期設定が必要です。 続けて、次のページをご参照ください。

# ステップ6 初期設定(Mojave 10.14 以降)

macOS Mojave 10.14 以降ではマカフィー for ZAQの主要機能を使うための初期設定が 必要です。以下の解説をご覧ください。

なお、お使いのMacによっては「解説どおりの画面が表示されない」「画面の表示される順 番が異なる」「追加すべき項目が既に追加されている」可能性もあります。その場合はそ のまま次の手順に進んでください。

1. 「機能拡張がブロックされました」が表示されたら「"セキュリティ"環境設定を開く」を クリックします。

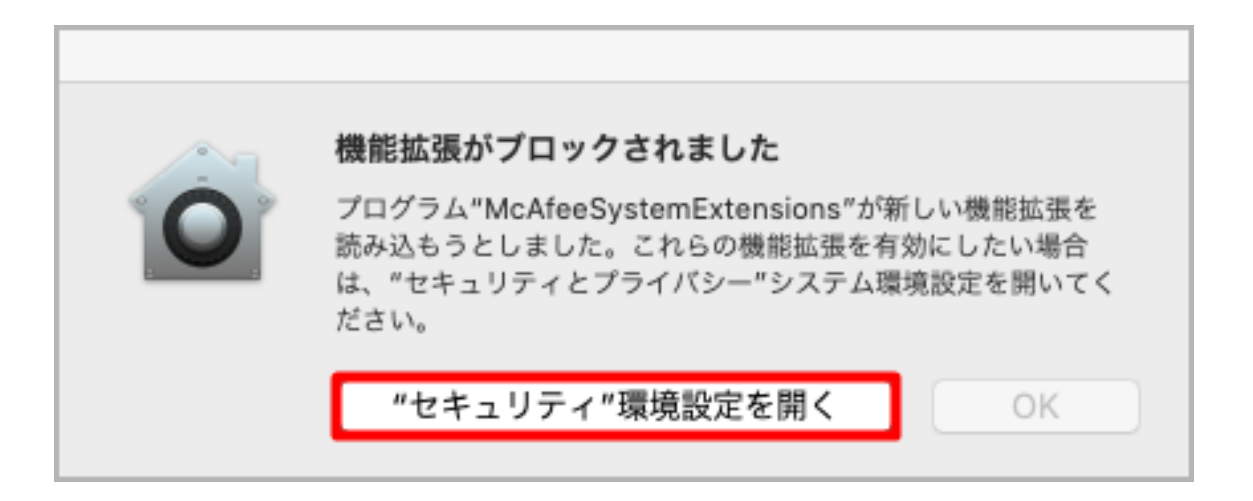

2.「セキュリティとプライバシー」画面が開きます。続けて左下「カギ」をクリックします。

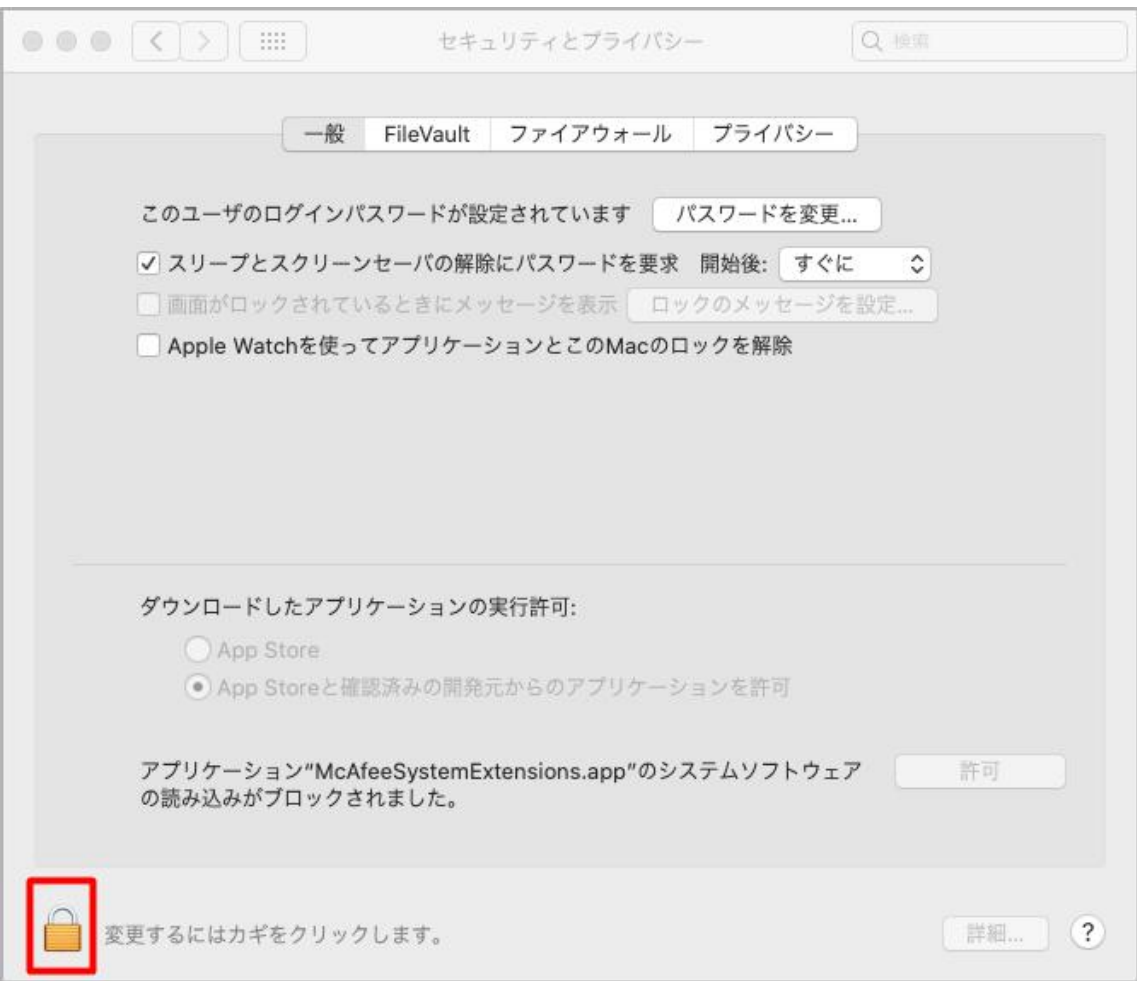

.Macログインパスワードを入力して「ロック解除」します。

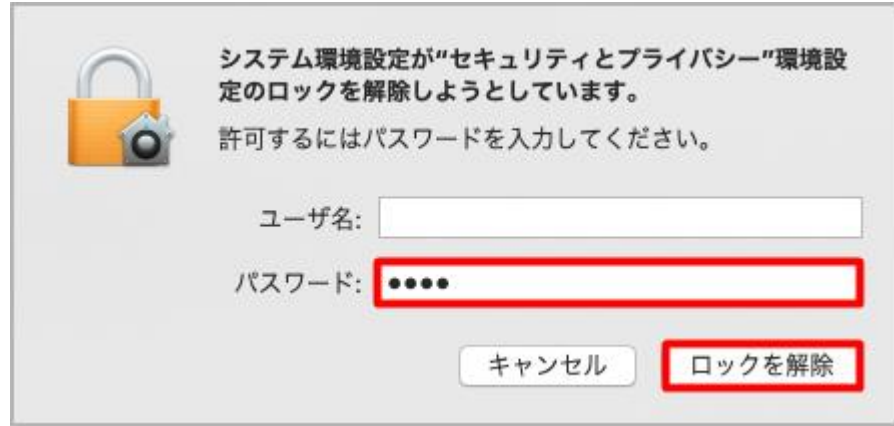

.「App Storeと確認済みの開発元からのアプリケーションを許可」にチェックしてから 「許可」をクリックします。

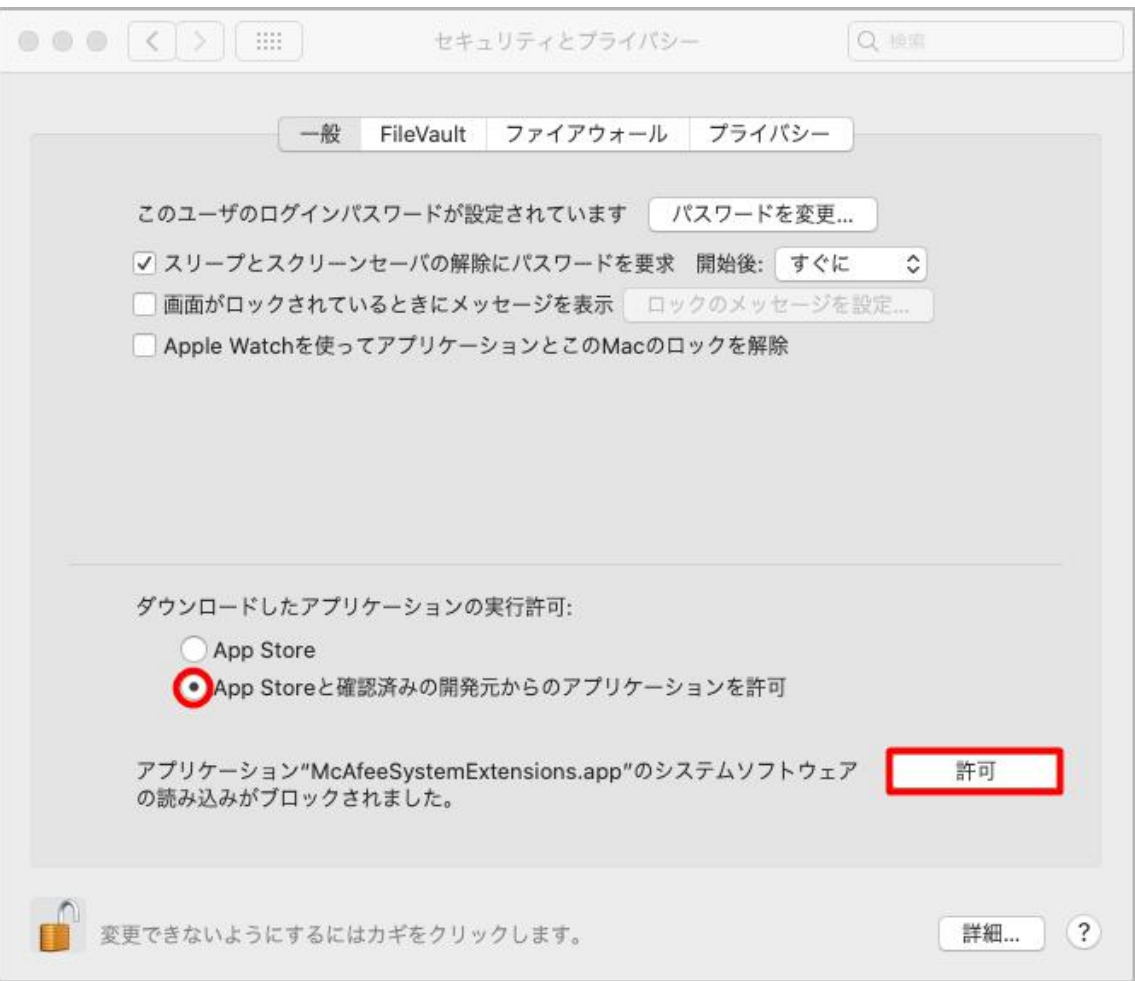

#### .上部「プライバシー」タブを選んでから「フルディスクアクセス」を選びます。

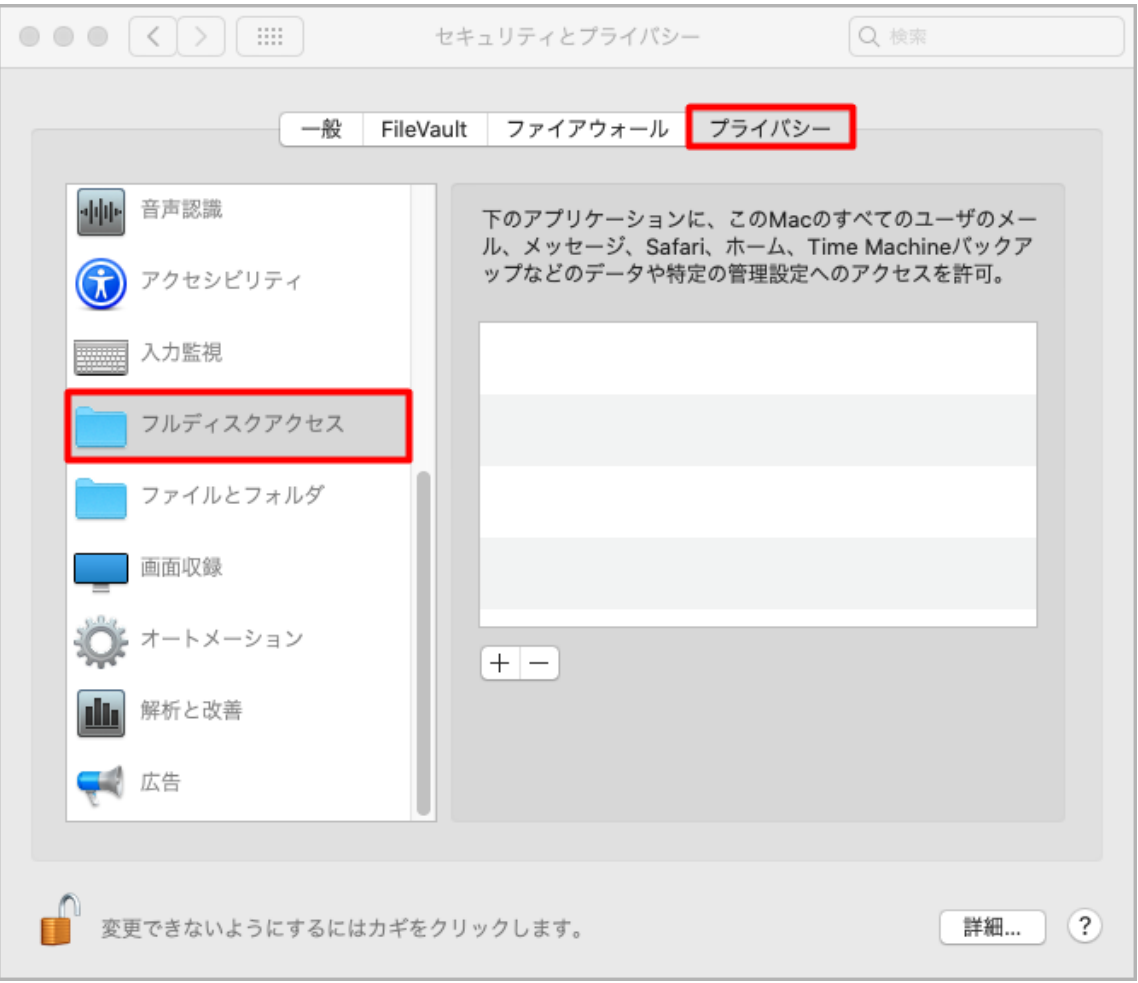

6.画面右側枠の「+」をクリックすると、別の画面が開きます。

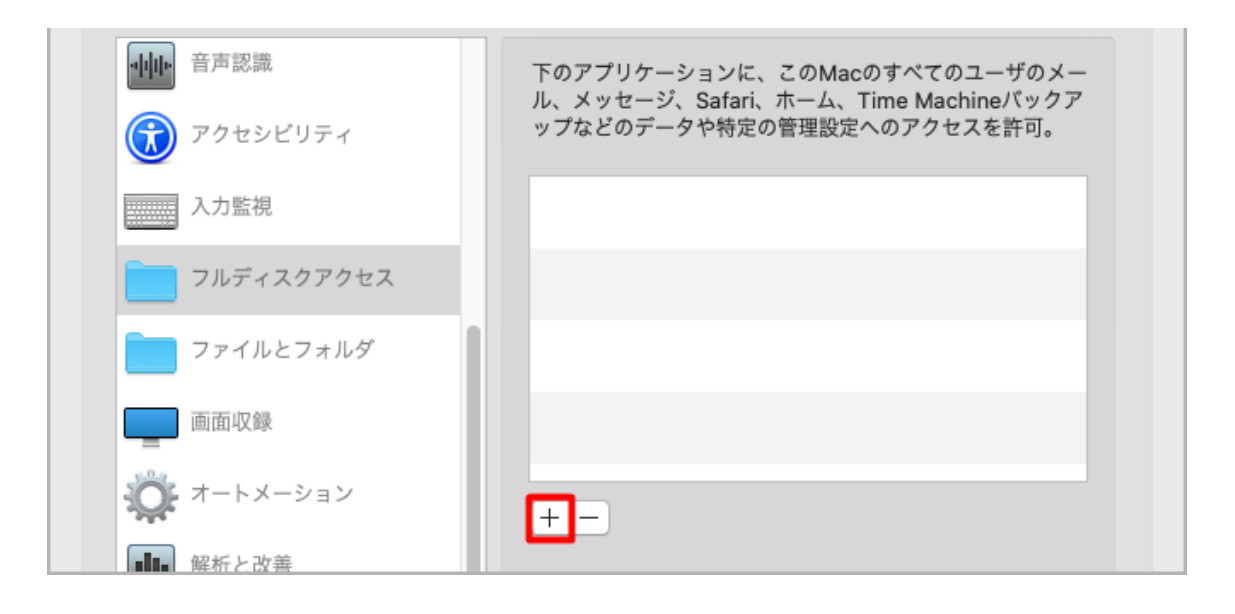

7.キーボードで「command」「Shift」「G」を同時に押します。開いた画面で「/ u s r」と 入力後、「移動」をクリックします。

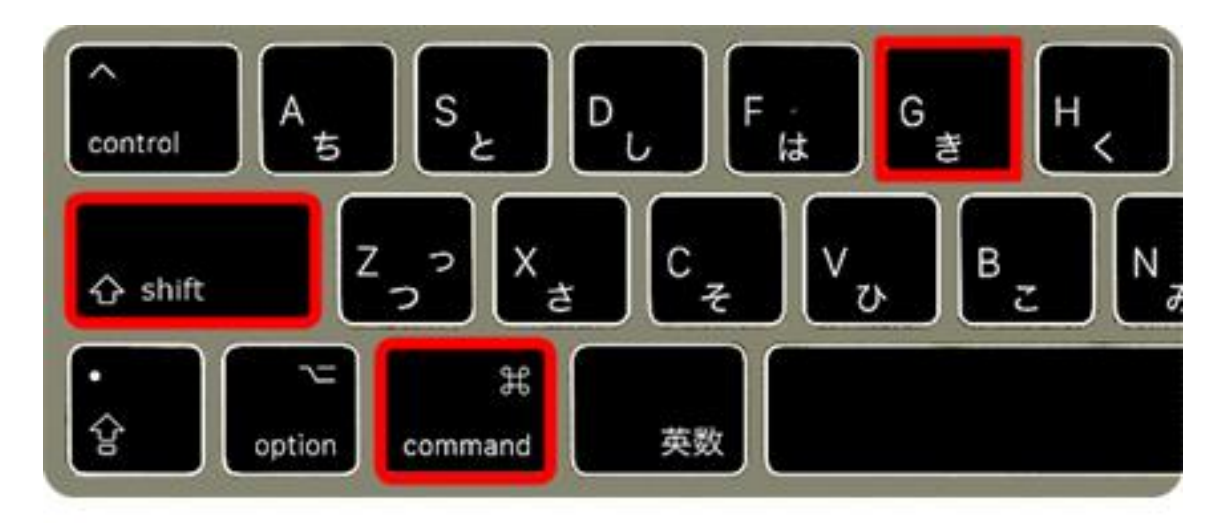

# / U S r と入力後、「移動」

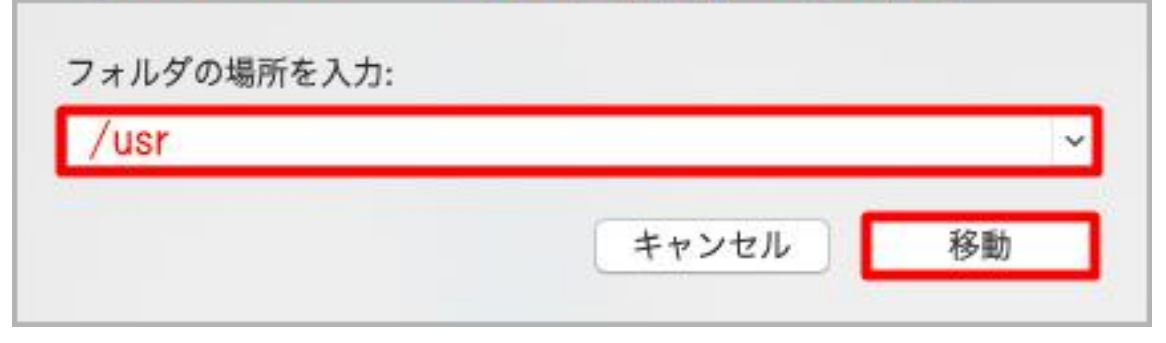

.「usr」フォルダが開いたら、下図のとおり「local」、「McAfee」、「fmp」、「bin」、「fmpd」を 順番に開きます。

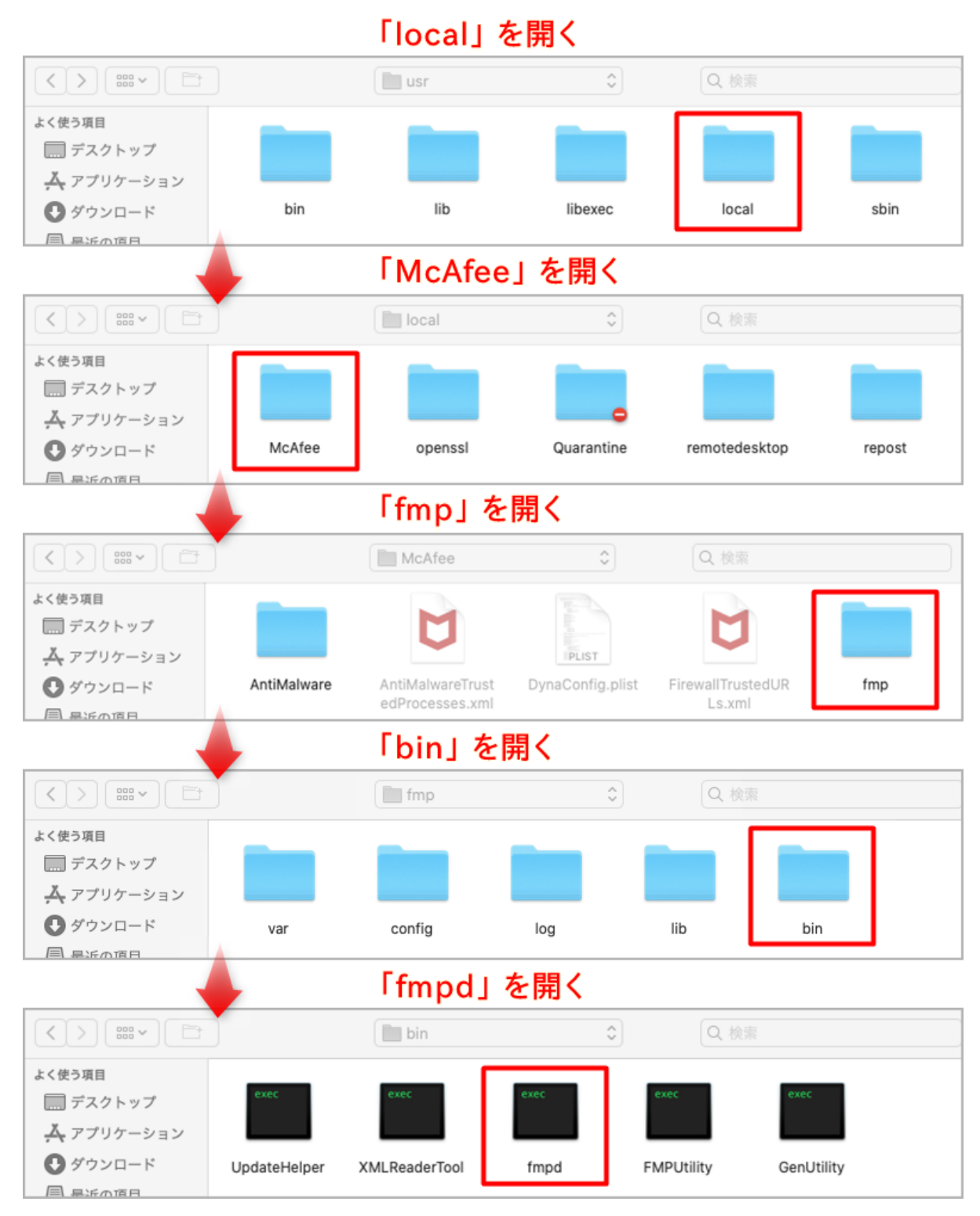

9.画面右側枠に「fmpd」が追加され、チェックオンを確認します。 続けて「+」をクリックします。

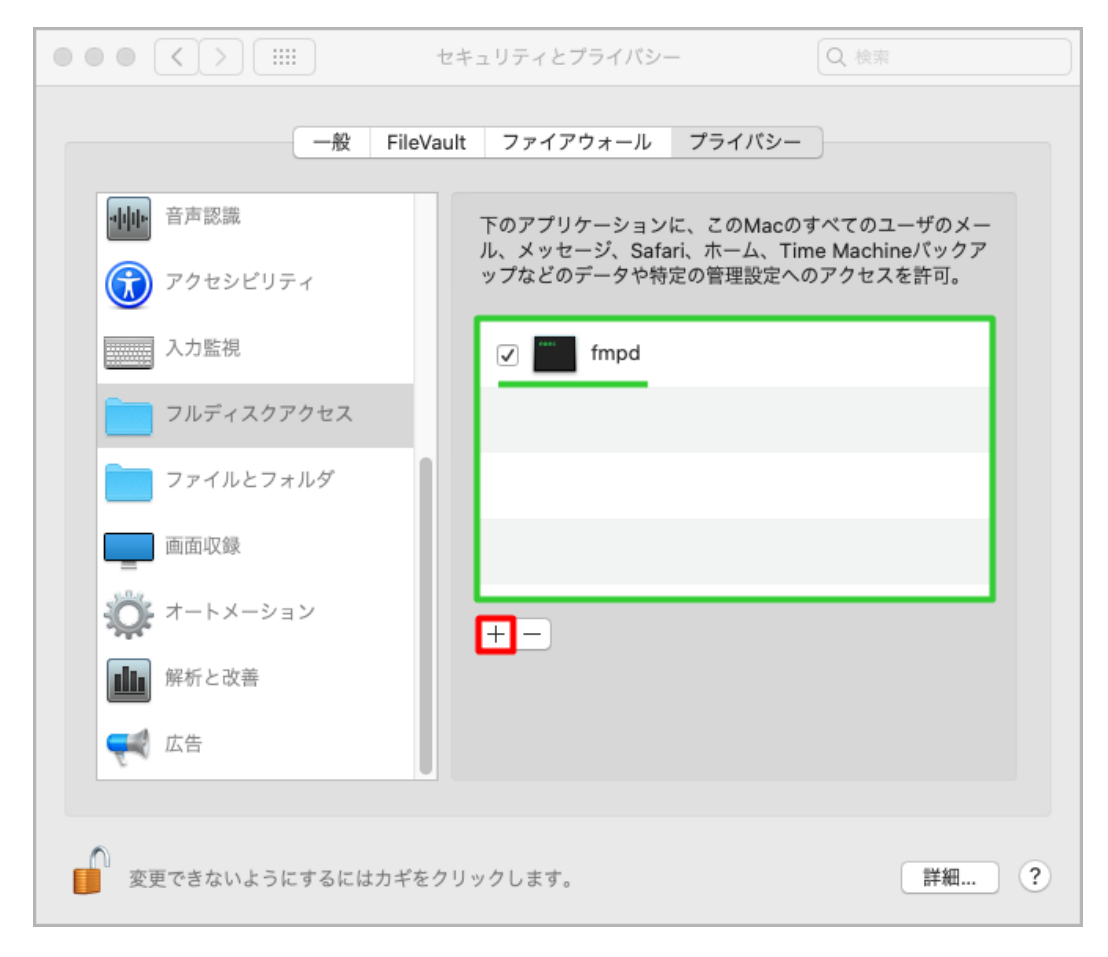

## 10.「GenUtility」を開きます。

# 「GenUtility」を開く

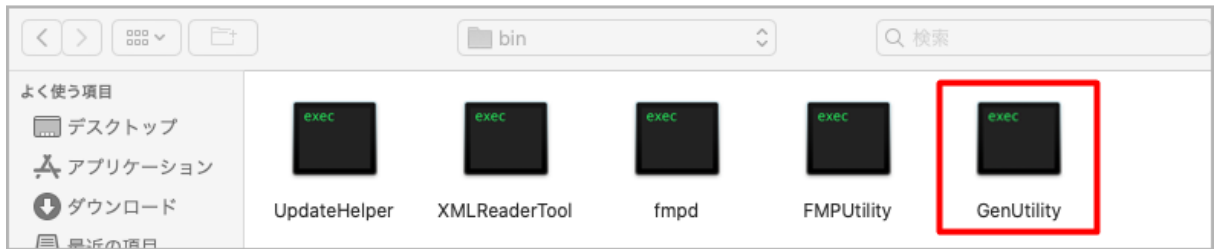

.画面右側枠に「GenUtility」が追加され、チェックオンを確認します。 続けて「+」をクリックします。

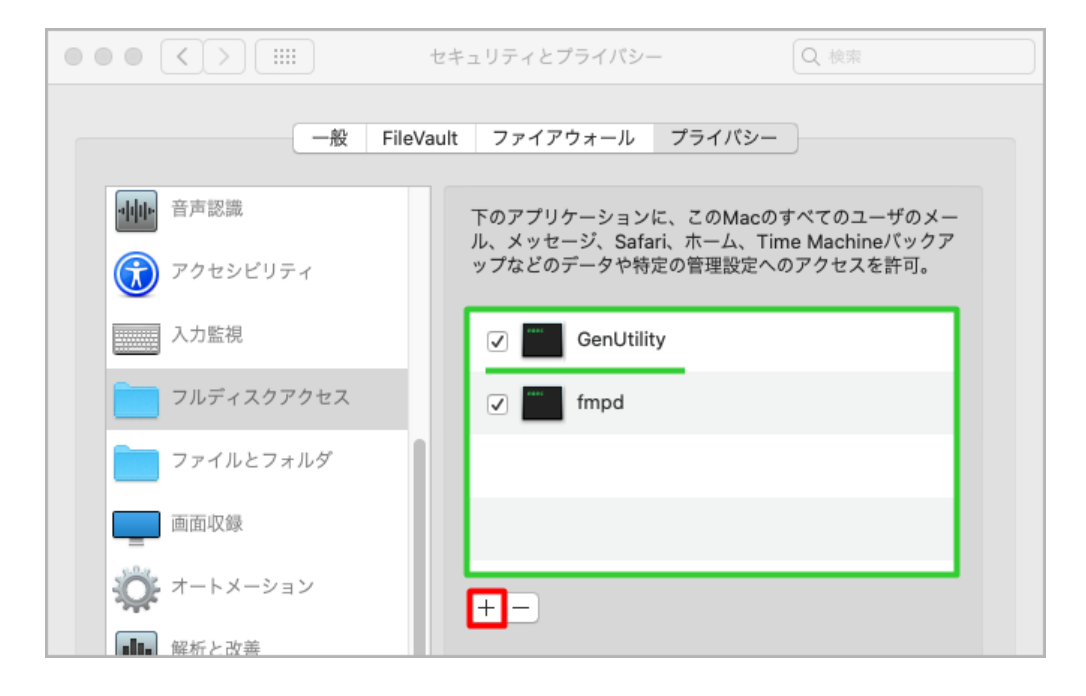

.下図のとおり「McAfee」を選び、「AntiMalware」、「VShieldScanner」を順番に開きます。

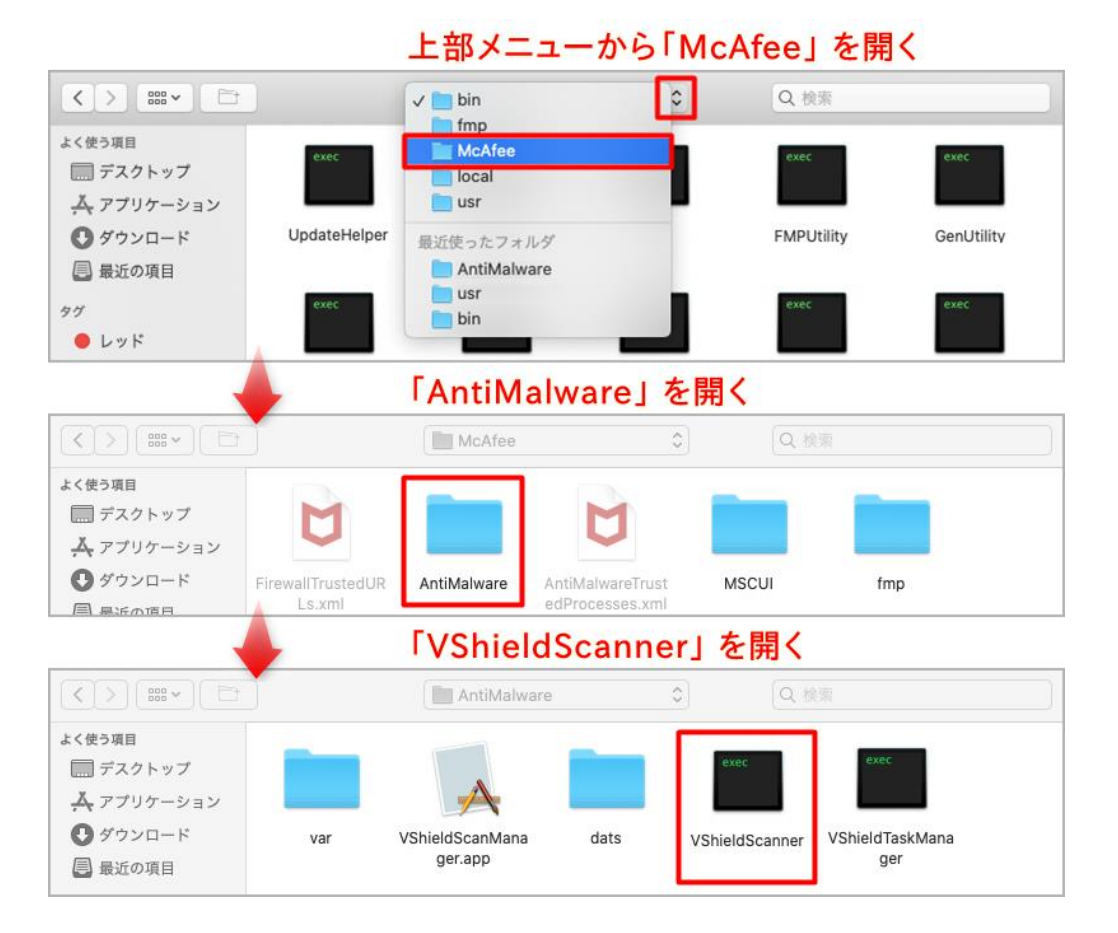

13.画面右側枠に「VShieldScanner」が追加され、チェックオンを確認します。 続けて「+」をクリックします。

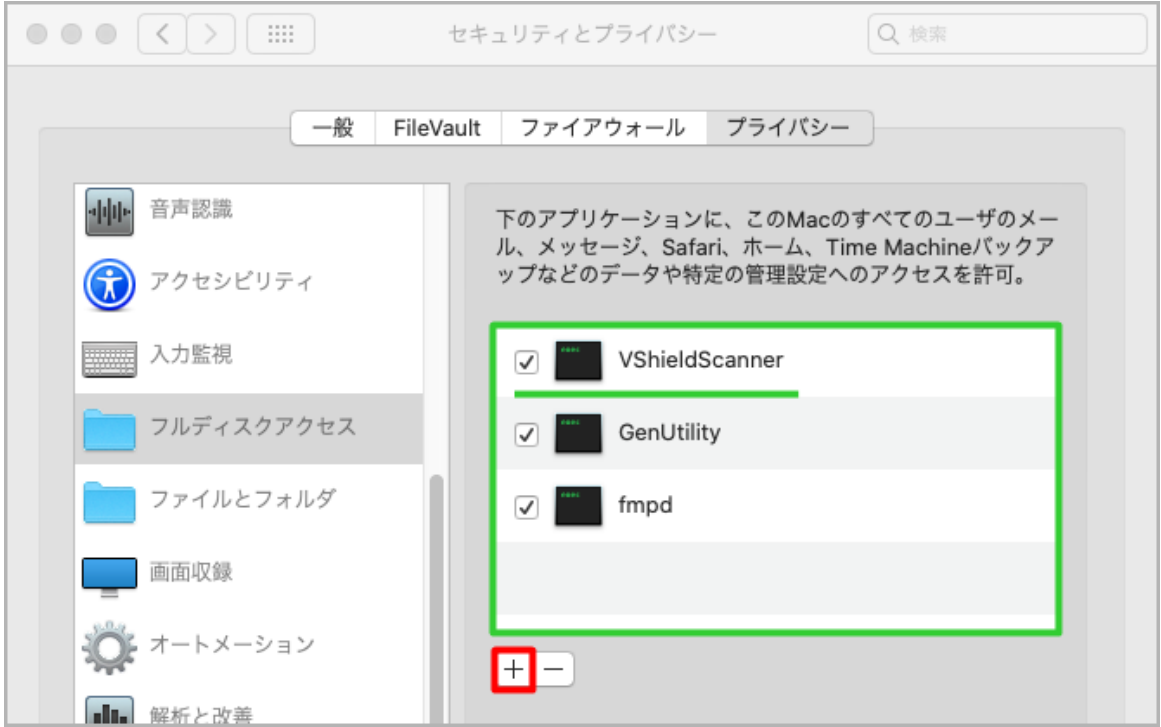

## 14.「VShieldScanManager」を開きます。

#### 「VShieldScanManager」を開く  $\hat{\cdot}$ Q 検索 AntiMalware よく使う項目 □ デスクトップ ▲ アプリケーション **●ダウンロード** VShieldScanMana dats VShieldTaskMana var VShieldScanner ger.app ger ■ 最近の項目

#### 15.画面右側枠に「VShieldScanManager」が追加され、チェックオンを確認します。 macOS Catalina 10.15 までの場合は、左下「カギ」をクリックします。

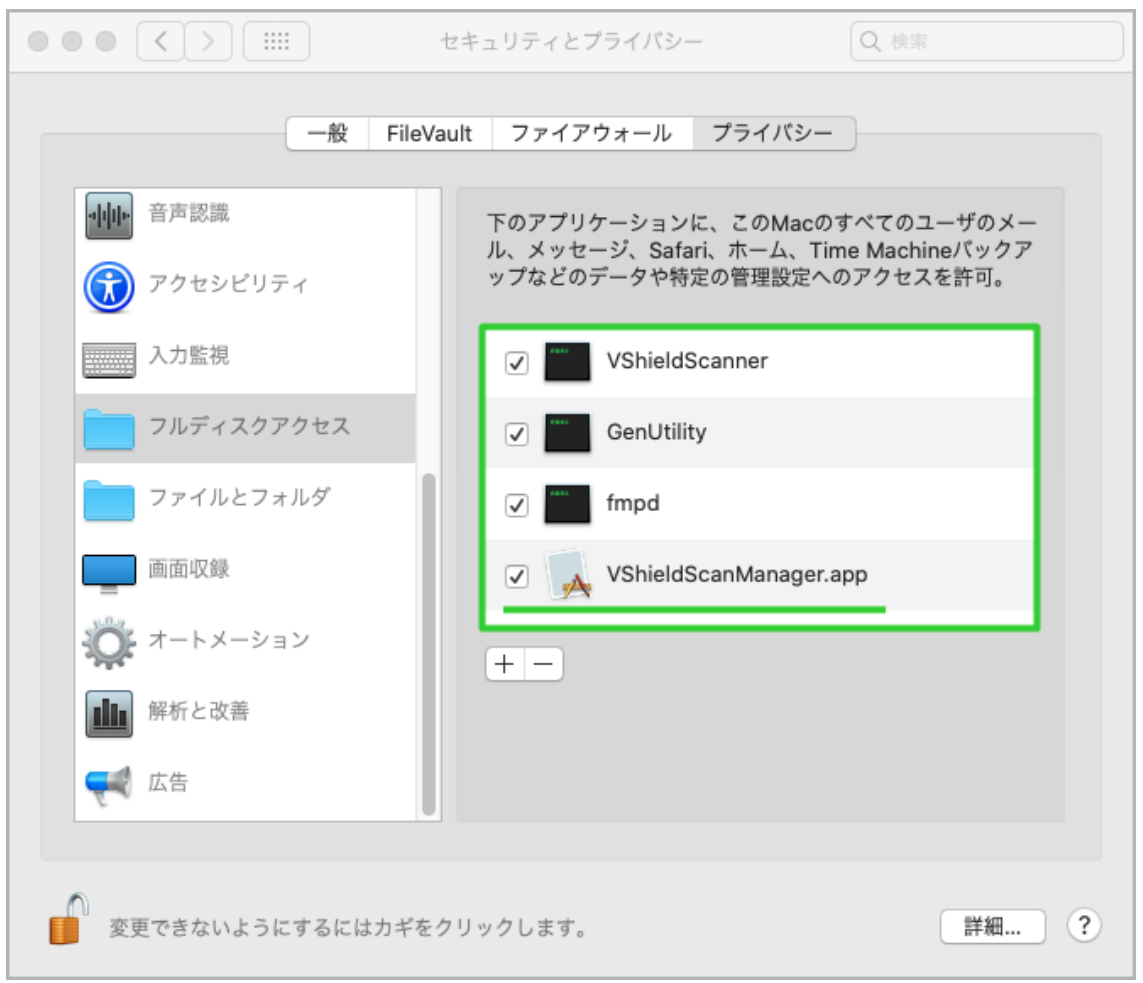

macOS Catalina 10.15 までの初期設定完了です。 マカフィー for ZAQをそのままお使いいただけます。 開いた画面をすべて閉じてください。 Check!!

macOS Big Sur 11.0 以降は、 更に追加設定が必要です。続けてステップ7をご参照ください。

# ステップ7 追加設定(Big Sur 11.0 以降)

#### 1. 画面右側枠の「+」をクリックします。

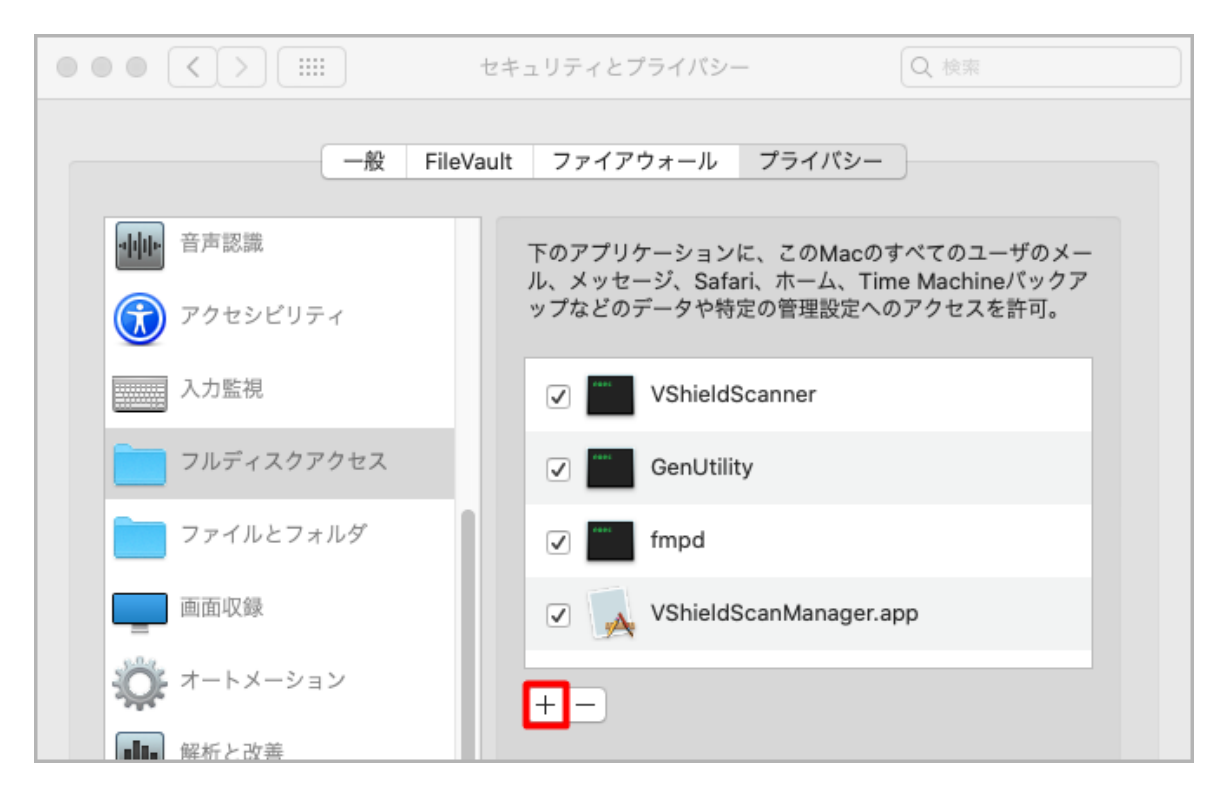

#### 2.「VShieldTaskManager」を開きます。

# 「VShieldTaskManager」を開く

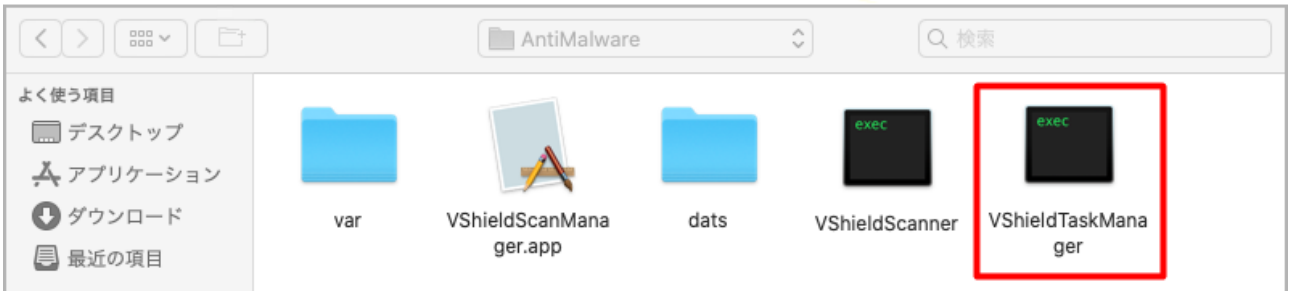

3.画面右側枠に「VShieldTaskManager」が追加され、チェックオンを確認します。 左下「カギ」をクリックします。

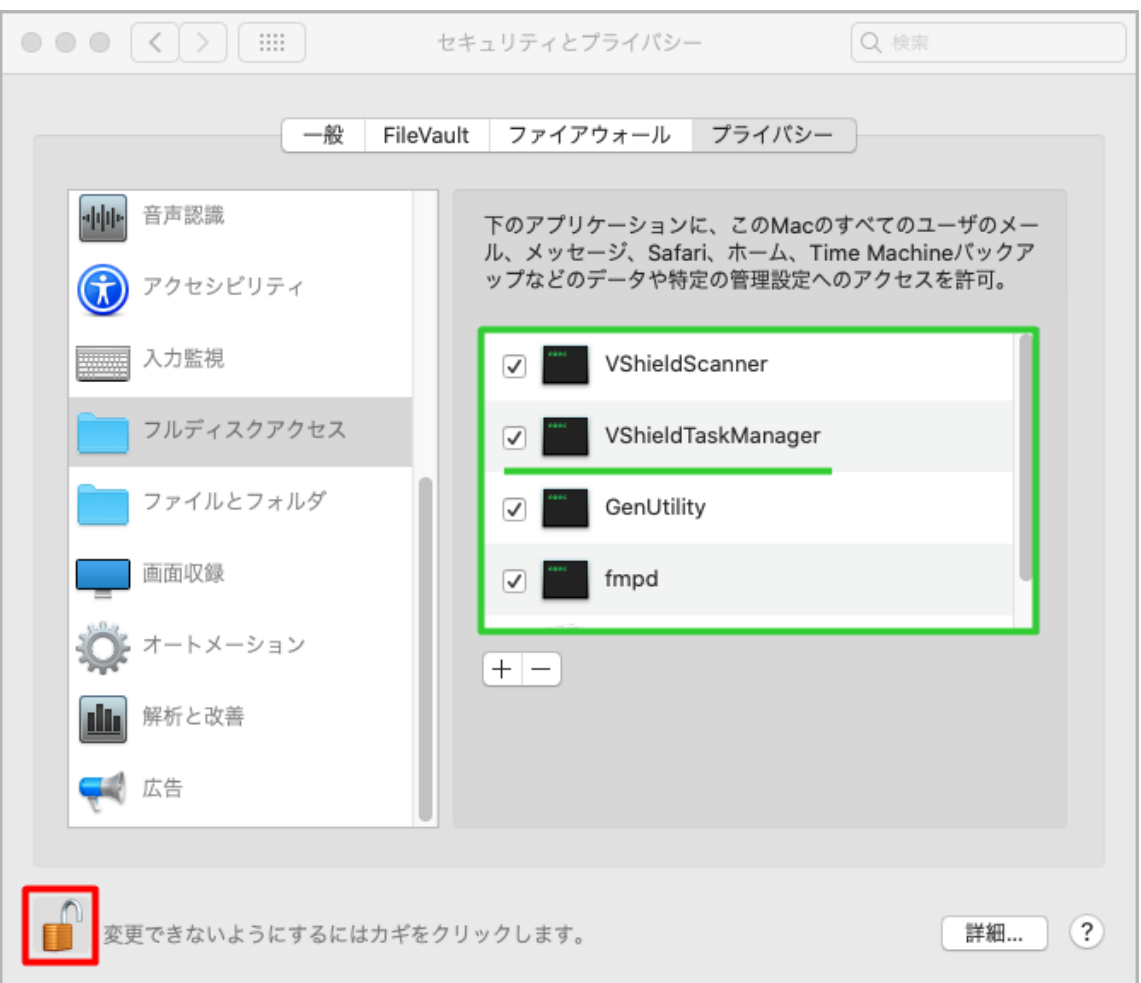

4. 画面下部メニューバー、またはデスクトップからマカフィーの赤いアイコン 「マルチアクセスーインターネットセキュリティ」を開きます。

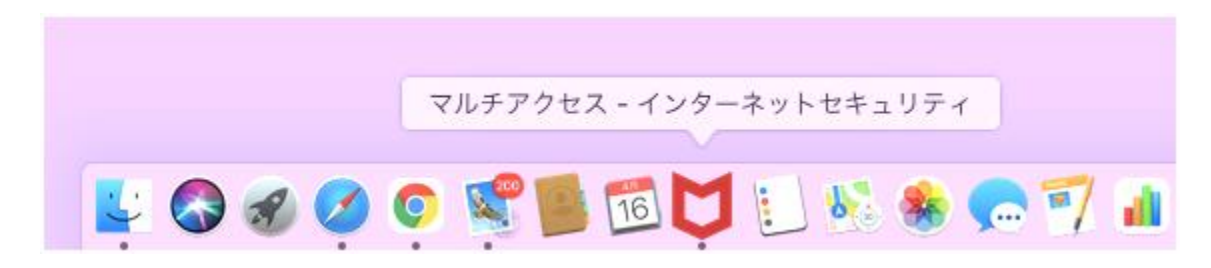

アイコンが見当たらない場合、画面上部「移動」から「アプリケーション」を開きます。 フォルダの中から赤いアイコン「マルチアクセス-インターネットセキュリティ.app」を開きます。 5.「McAfee|マルチアクセス-インターネットセキュリティ」の大きな画面が開きます。 下図のように「ファイアウォールを有効にしてください」と表示されたら「有効にする」を クリックします。表示されなければ次に進みます。

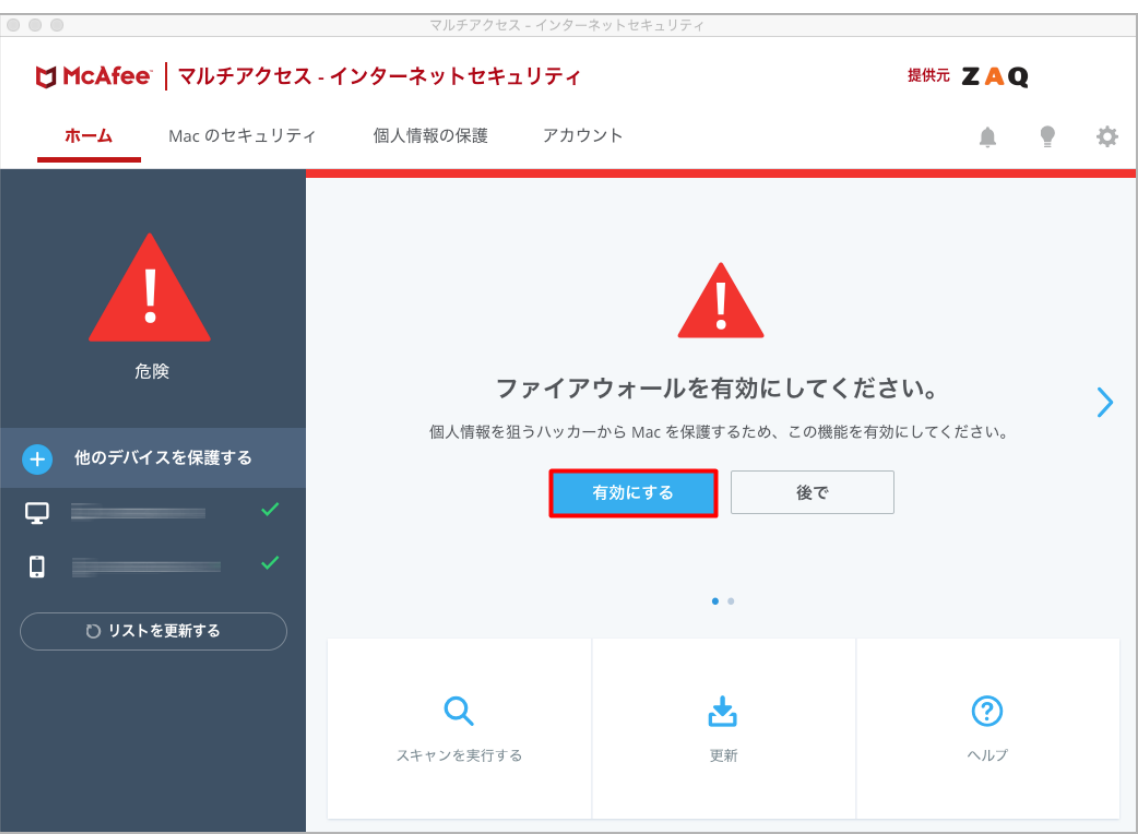

6.「"McAfeeSystemExtensions"がネットワークコンテンツのフィルタリングを求めています」 と表示されたら「許可」をクリックします。表示されない場合もあります。

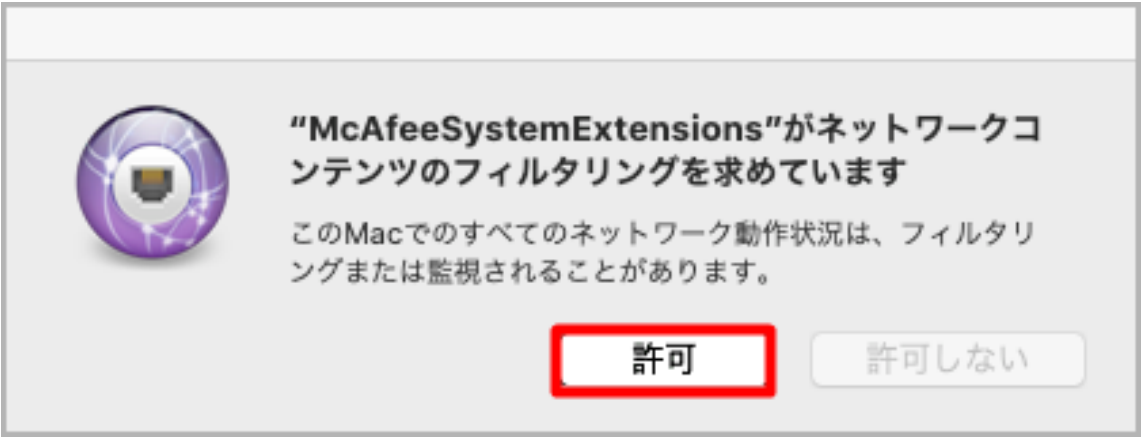

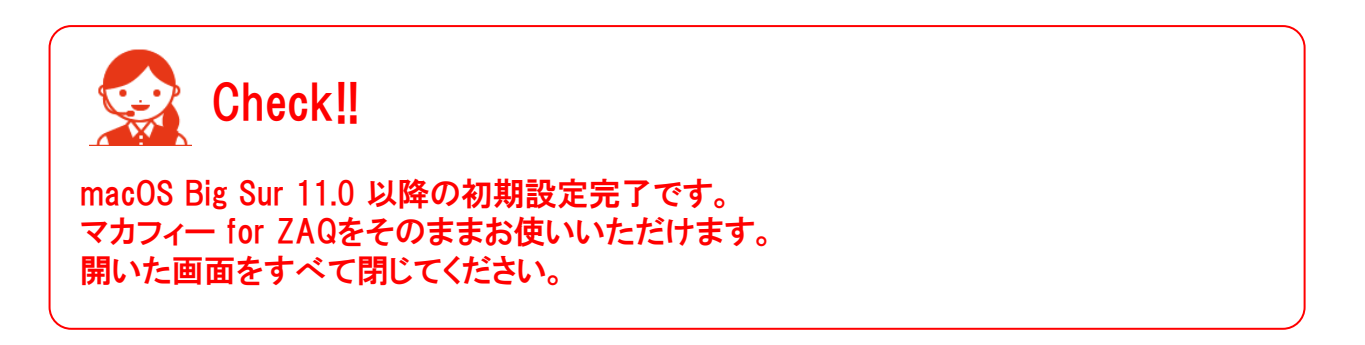

# ●正常にダウンロード/インストールできない場合は?

ZAQ会員サポートのページにて、インストールのトラブルについての 「よくあるご質問(Q&A)」をご用意しております。 ご確認いただきますようお願いいたします。

<https://cs.zaq.ne.jp/knowledgeDetail?an=000005659> ※地域選択画面が表示された際にはご契約のケーブルテレ ビ局をご選択してください。